## **How to submit your coursework**

During this academic year the University is changing the way that coursework is submitted. Over the next academic year we will phase out paper copy so that all appropriate coursework will be submitted and graded electronically.

The project has become known as SaGE (Submitting and Grading Electronically).

### **Types of Assessment**

Generally speaking there are three types of assessment:

 Text based coursework. Non-text based coursework Examinations.

Text based coursework consists of essays, reports and written assignments.

Non text based coursework includes exhibitions, presentations and paintings.

Formal Examinations are arranged and managed by the Exams Office.

#### **It is only text based assignments that will be submitted electronically.**

Most students will be expected to submit 2 copies of their assignments, paper and electronic and if you are in any doubt make sure you submit both copies.

Some tutors that have already been working hard on SaGE may tell that you don't need to submit a paper copy. Do as you are instructed by your tutor and if in any doubt, submit both.

#### **How to submit electronically**

This is a step-by-step guide which you should keep safe and refer to when submitting assignments.

In order to submit your assignment electronically, you must:

- 1. Go to the module site on NILE
- 2. Click on "Submit your work"
- 3. Find the submission point with the correct assessment code (ES1, AS2 etc)
- 4. Check the details (e.g. specific instructions)

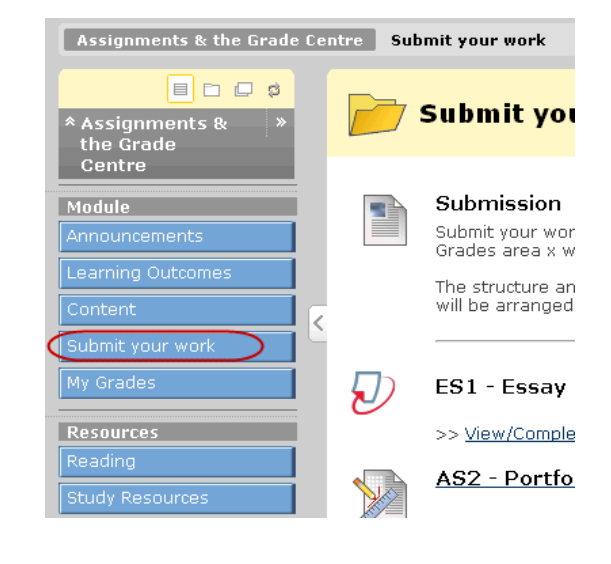

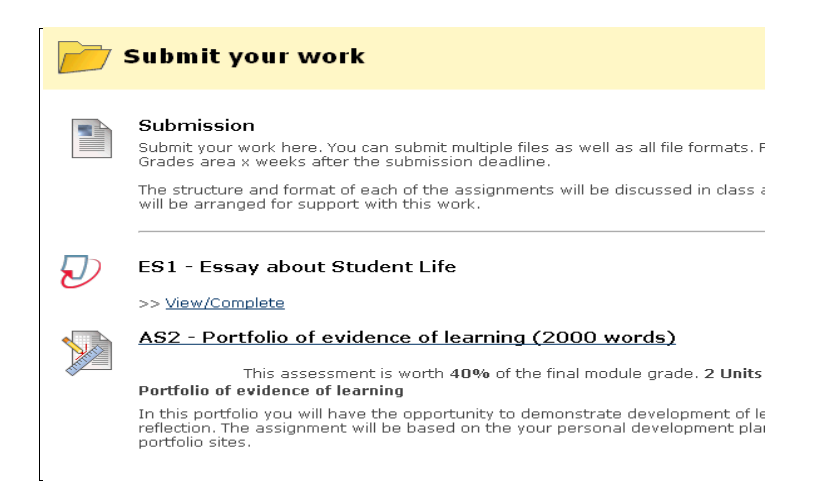

5. Click the title or 'view/complete' (depending on the options that you see)

Your tutor will have set their assignment area in one of two ways.

How they have set it up will depend upon whether your assignment is made up of one submission (eg an essay) or whether there is a need for several uploads within the one assignment item. An example of this might be a report which must have raw data and graphs attached.

Whichever setting your tutor has used, makes very little difference to the way you submit work. One or both of the following icons will be displayed.

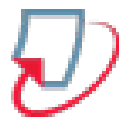

# **If you see this icon you need to:**

- 1. Click "Submit"
- 2. Choose "single file upload"
- 3. Fill in submission title, starting with code (AS1, ES2)
- 4. Scroll down and read the declaration
- 5. Browse/Choose File to upload your paper
- 6. Click 'upload'
- 7. Confirm the paper is correct on the next screen
- 8. Click 'Submit'

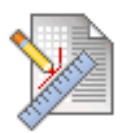

# **If you see this icon you need to:**

- 1 Click the title of the assessment
- 2 Attach File: 'Browse for Local File' to upload your paper
- 3 Click 'Submit'

## **Submitting your assignment more than once**

Once you have submitted your work you will be able to resubmit it should you wish to, PROVIDED IT IS BEFORE THE DEADLINE. When the deadline is reached you will no longer be able submit.

## **Late submissions**

You will be able to submit after the deadline if you haven't yet submitted. It will be dated as late and will be treated as a late assignment.

## **How to submit in hard copy**

1. Check with your tutor if a front cover is required. If it is, attach it to the front of your work.

2. If you have been granted an extension attach the authorised extension form to the assignment prior to handing in. Without it the assignment will be recorded as late.

3. Attach a fully completed receipt form to the assignment. Do not separate the copies of the receipt. Assignments will not be accepted without fully completed receipt forms**.**

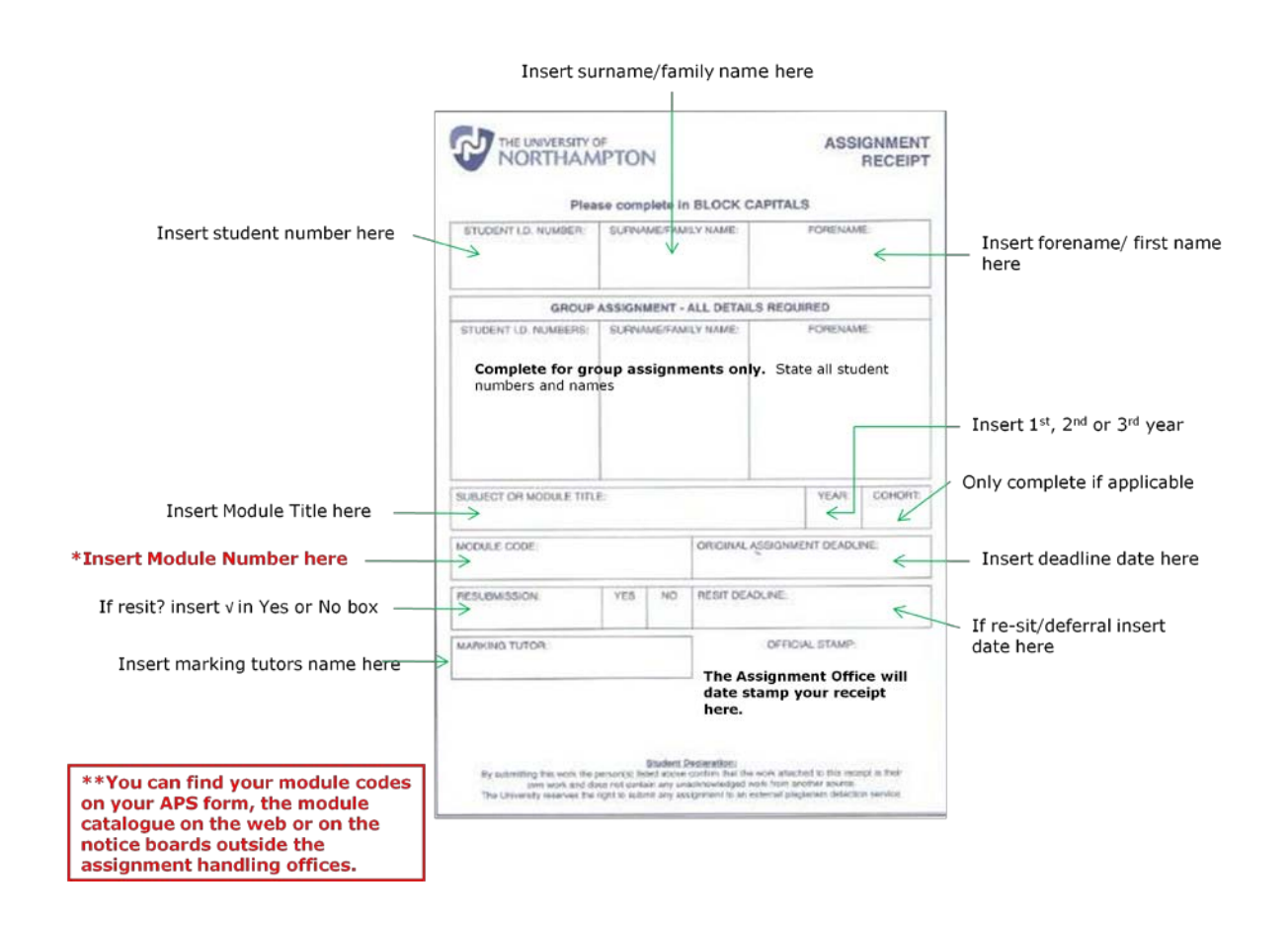